Erziehungsdepartement des Kantons Basel-Stadt

**Abteilung Sport / Sportamt**

**Kunsteisbahn Margarethen**

# **Anleitung Online-Reservationssystem für Schulklassen**

September 2020

## *1 Reservierungsansicht*

### <https://irs.indico.ch/margarethen/Views/Reserve?location=margarethen>

In der Reservierungsansicht können Reservationen getätigt oder bereits erfolgte Reservationen storniert werden. Die angezeigten Blöcke können verschieden gefärbt sein:

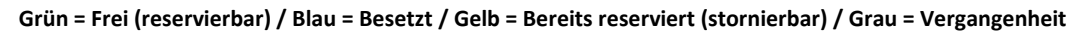

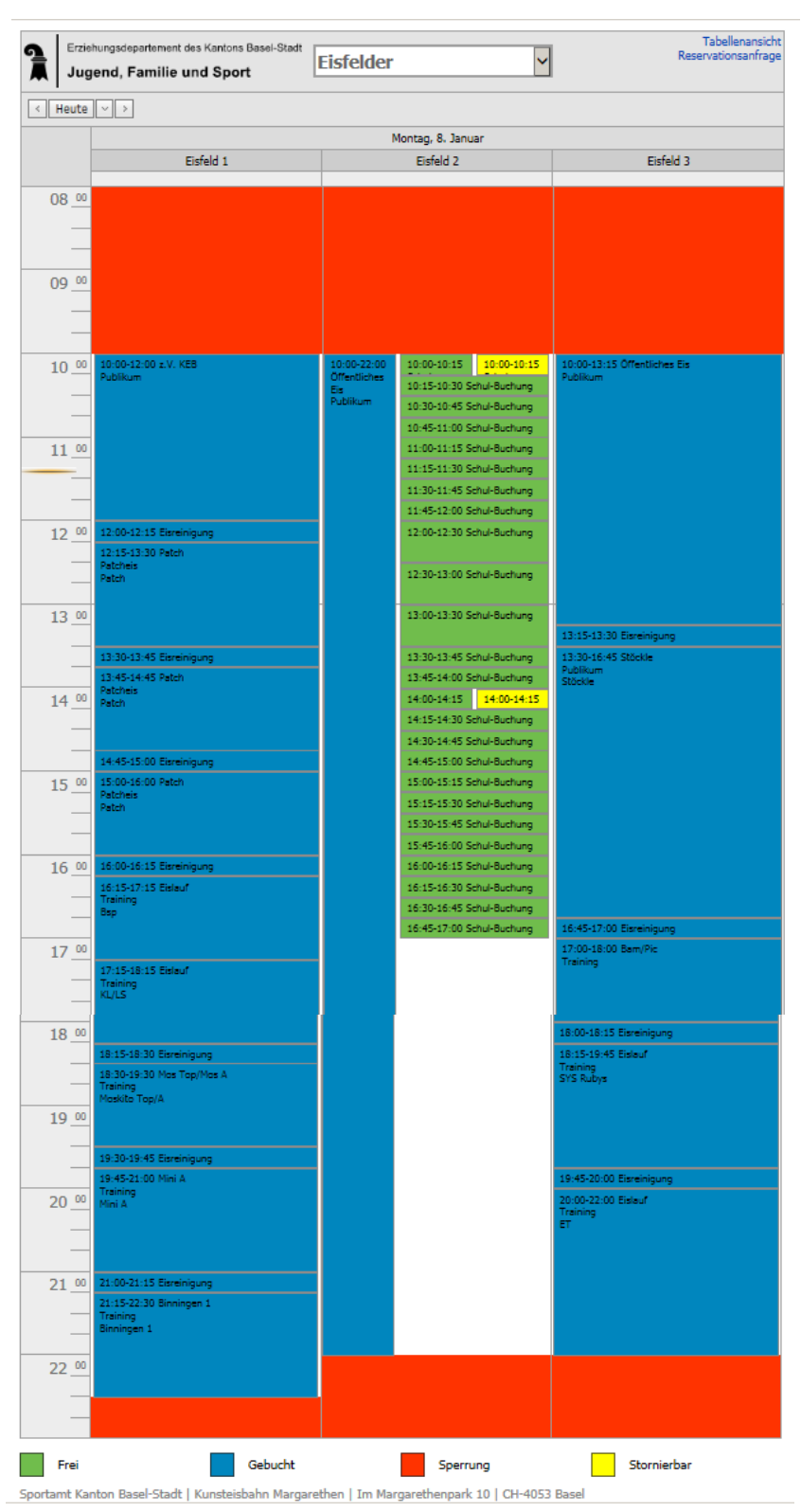

# *2 Reservieren*

Grundsätzlich können grüngefärbte Reservationen reserviert werden. Falls eine Reservation nicht gebucht werden kann, wird der Grund dafür nach dem Anklicken angezeigt.

*Die Zeiten in den einzelnen Reservationsfeldern beziehen sich ausschliesslich auf den Beginn der Reservation. Sie müssen also nur ein Feld anklicken und ausfüllen! Wie lange Sie bleiben wollen, ist Ihnen überlassen. Es ist allerdings aus logistischen Gründen zwingend, dass Sie zur Startzeit da sind!*

Um eine Reservation zu tätigen, muss auf die gewünschte Reservation geklickt werden. Anschliessend öffnet sich folgendes Popup, welches mit "Weiter" bestätigt werden muss:

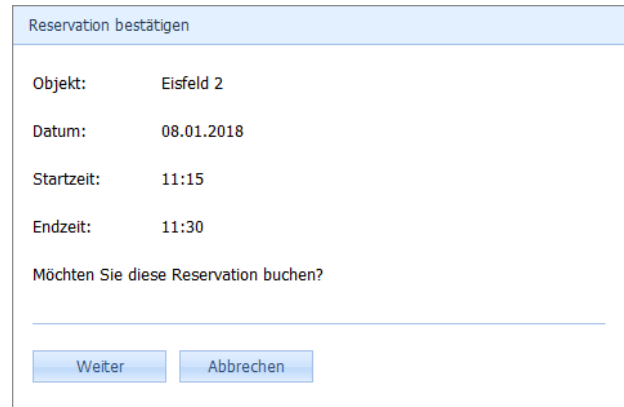

Es wird folgende Seite angezeigt und alle geforderten Daten müssen wahrheitsgetreu angegeben und der Sicherheitscode muss ausgefüllt werden.

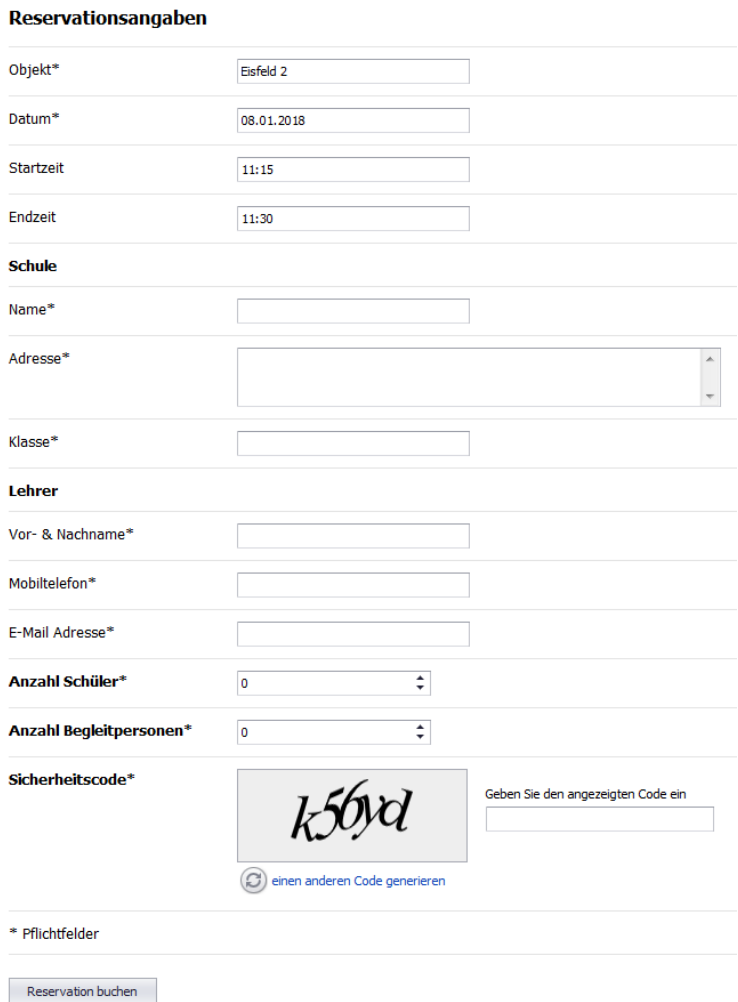

Beim Klick auf "Reservation buchen" wird an die angegebene E-Mail-Adresse eine *E-Mail mit einem Bestätigungslink* versendet und folgende Seite wird angezeigt:

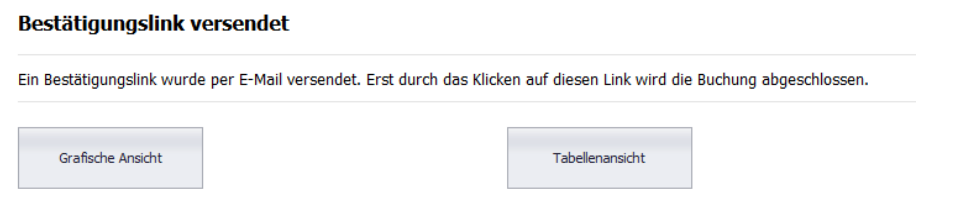

*Erst mit dem Klick auf den in der Email erhaltenen Link gilt die Reservation als bestätigt!* Es wird folgende Seite angezeigt:

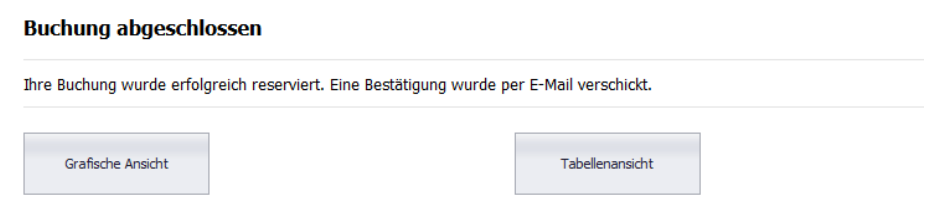

Sie erhalten eine *Bestätigungs-E-Mail*, an welchem eine Schuhreservationsliste als PDF und eine Outlook-Datei angehängt sind, um - falls gewünscht - die Reservation direkt in Ihren Kalender zu übernehmen.

*Das Bestätigungsmail sowie die Schuhreservationsliste müssen ausgedruckt und ausgefüllt an der Kasse vorgewiesen werden.*

## *3 Reservationsregeln*

Es gibt verschiedene Regeln, welche beachtet werden müssen:

- Reservationen können höchstens 1 Monat im Voraus getätigt werden.
- Es können pro Block 30 Schüler angemeldet werden. Werden z.B. nur 12 Schüler angemeldet, kann eine andere Klasse mit 18 weiteren Schülern angemeldet werden. Dadurch gibt es freie Blöcke, die eine limitierte Anzahl Schüler zulassen.
- Werden mehr als 30 Schüler angemeldet, wird der nächste Block ebenfalls gebucht. Falls im nächsten Block nicht genügend Plätze frei sind, ist eine Buchung nicht möglich.

### *4 Stornieren*

Falls eine Buchung rückgängig gemacht werden soll, kann diese storniert werden.

Gelbgefärbte Reservationen können vor dem Reservationstermin kostenlos storniert werden. Um eine Reservation zu stornieren, müssen Sie auf die gewünschte Reservation klicken. Anschliessend öffnet sich folgendes Popup, welches mit "Weiter" bestätigt werden muss:

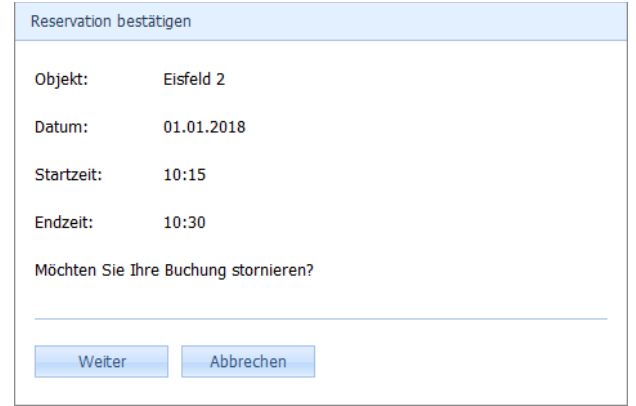

Es wird folgende Seite angezeigt, und die E-Mail-Adresse, welche bei der Buchung verwendet wurde, muss angegeben und der Sicherheitscode ausgefüllt werden.

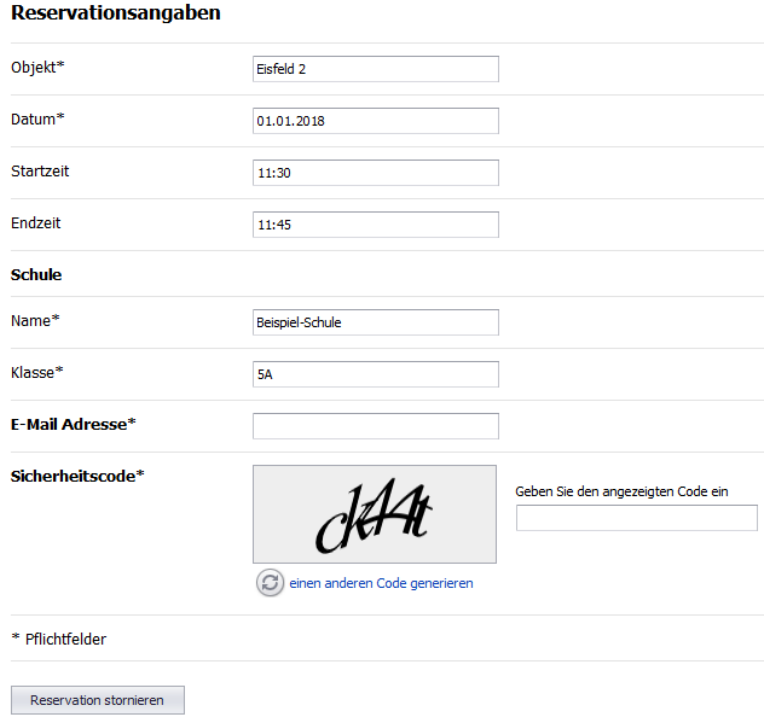

Beim Klick auf "Reservation stornieren" wird an die angegebene E-Mail-Adresse ein E-Mail mit einem Stornierungslink versendet und folgende Seite wird angezeigt:

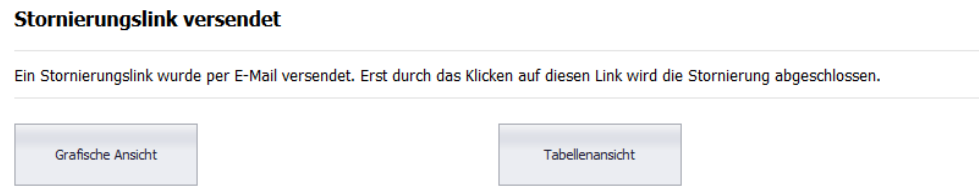

**Erst mit dem Klick auf den erhaltenen Link gilt die Reservation als storniert.** Es wird folgende Seite angezeigt:

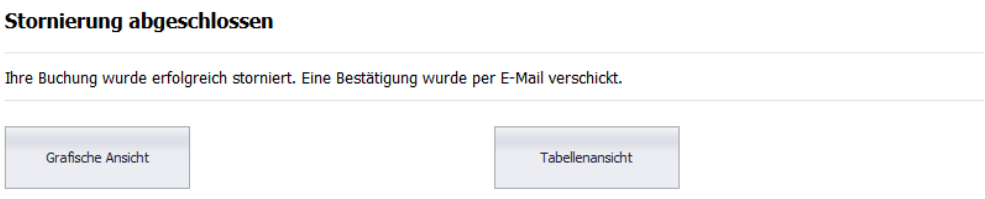

Sie erhalten ein Bestätigungs-E-Mail, welches die Stornierung bestätigt.